# **TouchPad und Tastatur**

Teilenummer des Dokuments: 430242-041

Januar 2007

In diesem Handbuch finden Sie Erläuterungen zum TouchPad und zur Tastatur.

# **Inhaltsverzeichnis**

#### <span id="page-1-0"></span>**[Inhaltsverzeichnis](#page-1-0)**

#### **[1](#page-3-0) [TouchPad](#page-3-1)**

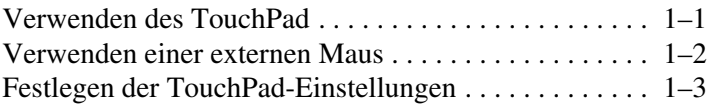

#### **[2](#page-6-0) [Tastatur](#page-6-1)**

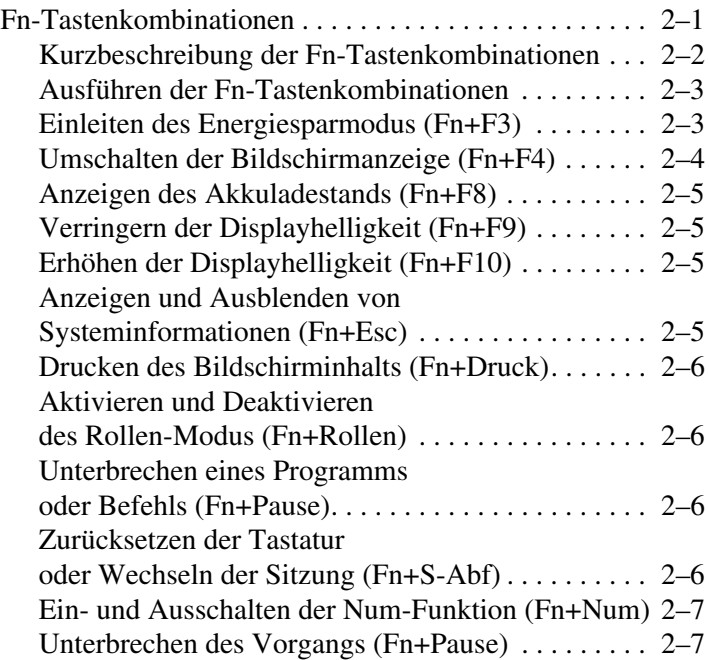

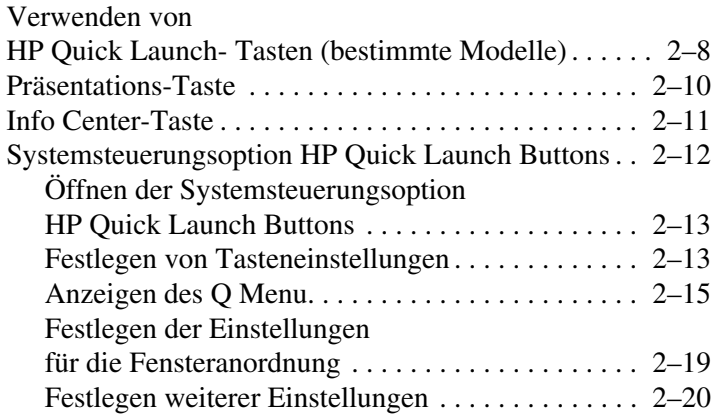

#### **[3](#page-26-0) [Ziffernblöcke](#page-26-1)**

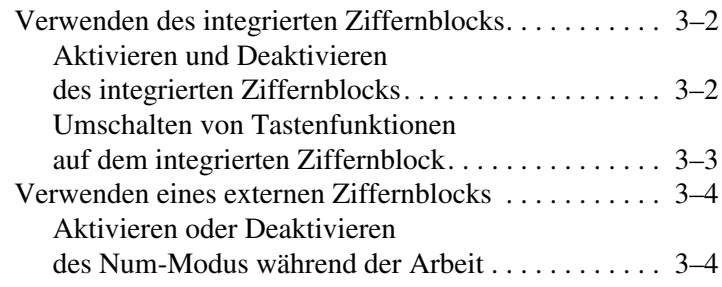

#### **[Index](#page-30-0)**

# <span id="page-3-4"></span>**1 TouchPad**

# <span id="page-3-2"></span><span id="page-3-1"></span><span id="page-3-0"></span>**Verwenden des TouchPad**

Die folgende Abbildung und die zugehörige Tabelle beschreiben das TouchPad des Computers.

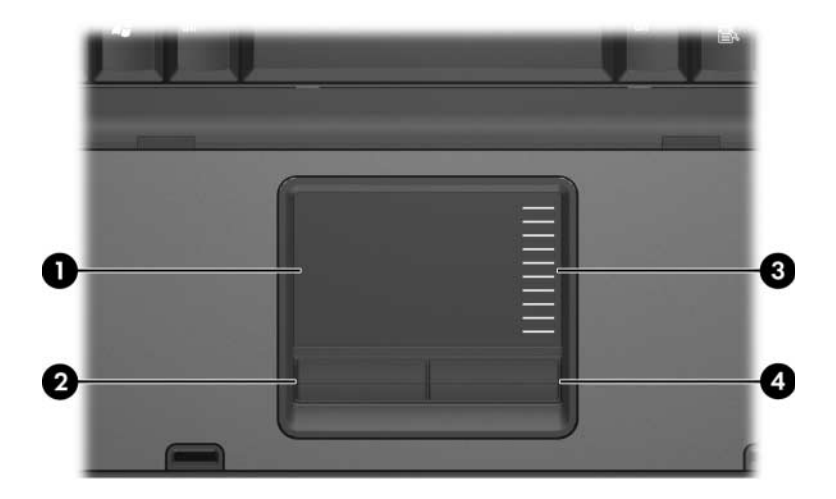

<span id="page-3-3"></span>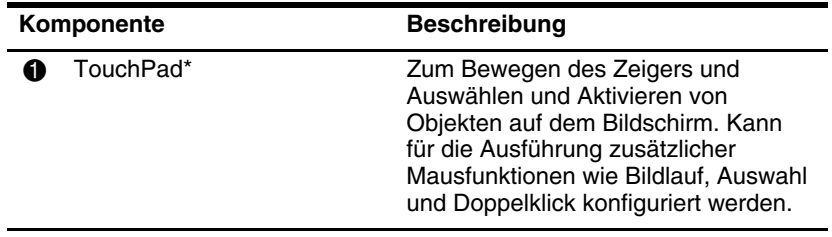

(wird fortgesetzt)

<span id="page-4-3"></span><span id="page-4-1"></span>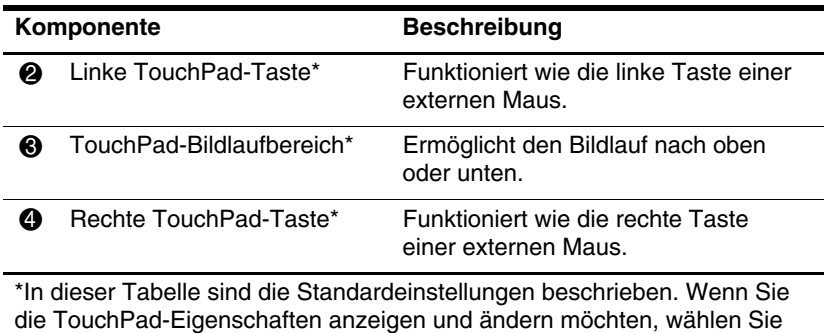

Um den Zeiger zu bewegen, lassen Sie Ihren Finger über die TouchPad-Oberfläche in die gewünschte Richtung gleiten. Verwenden Sie die TouchPad-Tasten genauso wie die entsprechenden Tasten einer externen Maus. Um den vertikalen Bildlaufbereich des TouchPad zu verwenden, lassen Sie den Finger nach oben oder nach unten über die Linien gleiten.

✎ Wenn Sie das TouchPad zum Bewegen des Mauszeigers verwenden, müssen Sie Ihren Finger vom TouchPad abheben, bevor Sie ihn in den Bildlaufbereich bewegen. Wenn Sie Ihren Finger einfach vom TouchPad in den Bildlaufbereich gleiten lassen, wird die Bildlauffunktion nicht aktiviert.

# <span id="page-4-0"></span>**Verwenden einer externen Maus**

Start > Systemsteuerung > Hardware und Sound > Maus.

<span id="page-4-2"></span>Über einen der USB-Anschlüsse am Computer können Sie eine externe USB-Maus anschließen. Eine USB-Maus kann auch über die Anschlüsse an einem optionalen Dockingprodukt an den Computer angeschlossen werden (bestimmte Modelle).

# <span id="page-5-0"></span>**Festlegen der TouchPad-Einstellungen**

<span id="page-5-1"></span>Unter *Eigenschaften von Maus* in Microsoft® Windows® können Sie die Einstellungen für Zeigegeräte festlegen, darunter:

- TouchPad-Tippfunktion Ermöglicht, durch einmaliges Tippen auf das TouchPad ein Objekt auszuwählen oder durch zweimaliges Tippen einen Doppelklick auszuführen (standardmäßig aktiviert).
- Randbewegungsfunktion Ermöglicht, einen Bildlauf fortzuführen, auch wenn Ihr Finger das Ende des TouchPad erreicht hat (standardmäßig deaktiviert).
- Tastenkonfiguration Ermöglicht, zwischen einer rechtshändigen und einer linkshändigen Verwendung der TouchPad-Tasten umzuschalten (rechtshändig ist standardmäßig aktiviert).

Weitere Merkmale, wie Mausgeschwindigkeit und Mausspuren, sowie spezielle TouchPad-Einstellungen, wie virtueller Bildlauf und Empfindlichkeit, können ebenfalls im Fenster *Eigenschaften von Maus* eingestellt werden.

So öffnen Sie das Fenster *Eigenschaften von Maus*:

» Wählen Sie *Start > Systemsteuerung > Hardware und Sound > Maus*.

# **2**

# <span id="page-6-5"></span><span id="page-6-4"></span>**Tastatur**

<span id="page-6-1"></span><span id="page-6-0"></span>In den folgenden Abschnitten finden Sie Informationen über die Tastaturmerkmale des Computers.

✎Möglicherweise unterscheidet sich Ihr Computer optisch leicht von den Abbildungen in diesem Kapitel.

# <span id="page-6-2"></span>**Fn-Tastenkombinationen**

<span id="page-6-3"></span>Fn-Tastenkombinationen sind vorab eingestellte Kombinationen der Taste Fn  $\bullet$  und entweder der Taste Esc  $\bullet$ , einer der Funktionstasten <sup>3</sup> oder einer der Bearbeitungstasten <sup>3</sup>.

Die Symbole auf den Tasten **F3**, **F4** und **F8** bis **F10** stehen für die Funktionen der Fn-Tastenkombinationen. Erläuterungen zu den Funktionen und der Vorgehensweise in Bezug auf Fn-Tastenkombinationen finden Sie in den folgenden Abschnitten.

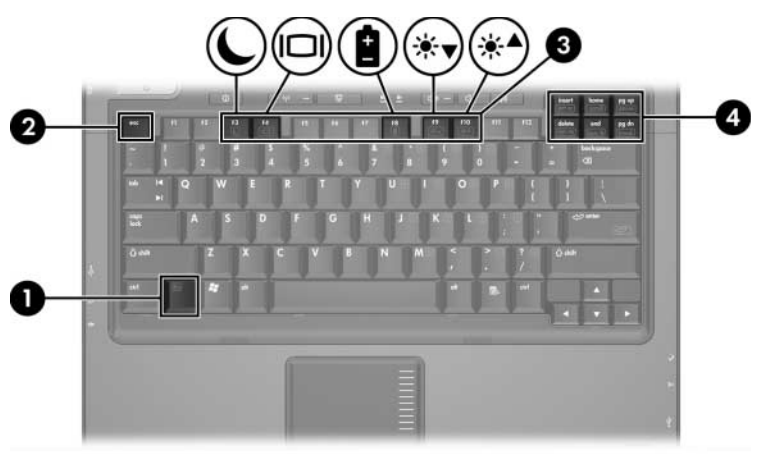

# <span id="page-7-1"></span><span id="page-7-0"></span>**Kurzbeschreibung der Fn-Tastenkombinationen**

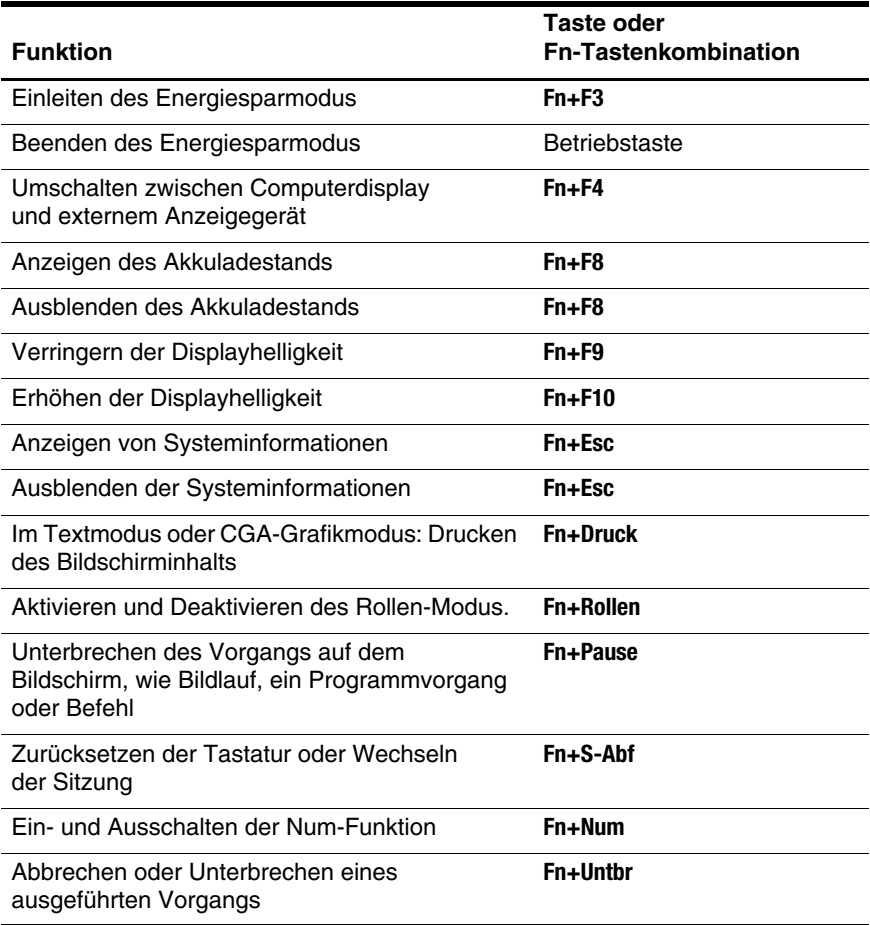

# <span id="page-8-0"></span>**Ausführen der Fn-Tastenkombinationen**

So verwenden Sie einen Tastenkombinationsbefehl auf der Tastatur:

■ Drücken Sie kurz die **Fn**-Taste, dann kurz die zweite Taste der Kombination.

 $-$  ODER  $-$ 

<span id="page-8-2"></span>■ Halten Sie die **Fn**-Taste gedrückt, drücken Sie kurz die zweite Taste der Kombination, und lassen Sie dann beide Tasten los.

# <span id="page-8-1"></span>**Einleiten des Energiesparmodus (Fn+F3)**

Drücken Sie **Fn+F3**, um den Energiesparmodus einzuleiten.

Wenn der Energiesparmodus eingeleitet wird, werden die aktuellen Informationen im RAM (Random Access Memory) gespeichert, das Display deaktiviert und der Energieverbrauch reduziert. Während sich der Computer im Energiesparmodus befindet, blinkt die Betriebsanzeige.

Ä**ACHTUNG:** Um die Gefahr eines Datenverlusts zu verringern, speichern Sie Ihre Arbeit, bevor Sie den Energiesparmodus einleiten.

Der Computer muss eingeschaltet sein, bevor Sie den Energiesparmodus einleiten können.

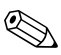

Wenn der Computer einen kritischen Akkuladestand erreicht,<br>Ergebnung ersteht im Energiesenarmodus befindet. leitet der während er sich im Energiesparmodus befindet, leitet der Computer den Ruhezustand ein, und die Daten im RAM werden auf der Festplatte gespeichert. In der Werkseinstellung wird bei einem kritischen Akkuladestand der Ruhezustand eingeleitet. Diese Einstellung kann jedoch in den erweiterten Energieeinstellungen geändert werden.

Drücken Sie dazu kurz die Betriebstaste.

Die Funktion der Tastenkombination Fn+F3 kann geändert werden. Beispielsweise kann die Tastenkombination Fn+F3 so konfiguriert werden, dass damit der Ruhezustand anstelle des Energiesparmodus eingeleitet wird.

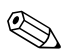

✎In allen Windows Betriebssystemen beziehen sich Verweise auf den *Schalter für den Ruhezustand* auf die Tastenkombination **Fn+F3**.

# <span id="page-9-0"></span>**Umschalten der Bildschirmanzeige (Fn+F4)**

<span id="page-9-2"></span>Drücken Sie **Fn+F4**, um die Bildschirmanzeige zwischen Anzeigegeräten, die am System angeschlossen sind, umzuschalten. Wenn beispielsweise ein externer Monitor über den Monitoranschluss am Computer angeschlossen ist, wird durch Drücken der Tastenkombination **Fn+F4** die Anzeige zwischen dem Computerdisplay, dem externen Monitor und der gleichzeitigen Anzeige auf beiden Geräten umgeschaltet.

Die meisten externen Monitore empfangen Videodaten vom Computer unter Verwendung des Videostandards "Externes VGA". Mit der Tastenkombination **Fn+F4** ist auch das Umschalten zwischen anderen Anzeigegeräten möglich, die Videoinformationen vom Computer empfangen, beispielsweise über S-Video.

Die folgenden Videoübertragungstypen (mit Beispielen für entsprechende Geräte) werden von der Tastenkombination **Fn+F4** unterstützt:

- LCD (Computerdisplay)
- Externes VGA (die meisten externen Monitore)

S-Video (Fernsehgeräte, Camcorder, Videorecorder und Video Capture-Karten mit S-Video-Eingangsbuchsen)

<span id="page-9-1"></span>■ Composite-Video (Fernsehgeräte, Camcorder, Videorecorder und Video Capture-Karten mit Composite-Video-Eingangsbuchsen)

✎Composite-Video-Geräte können nur unter Verwendung eines optionalen Dockingprodukts an das System angeschlossen werden.

# <span id="page-10-0"></span>**Anzeigen des Akkuladestands (Fn+F8)**

<span id="page-10-4"></span>Drücken Sie **Fn+F8**, um den Ladestand aller installierten Akkus anzuzeigen. Es wird angezeigt, welche Akkus gerade geladen werden und wie der aktuelle Ladestand der Akkus ist.

Akkus werden anhand einer Nummer identifiziert:

- Position 1: primärer Akku
- <span id="page-10-7"></span>■ Position 2: optionaler Zweitakku

# <span id="page-10-1"></span>**Verringern der Displayhelligkeit (Fn+F9)**

Drücken Sie die Tastenkombination **Fn+F9**, um die Helligkeit des Displays zu verringern. Wenn Sie die Tastenkombination gedrückt halten, können Sie die Helligkeit stufenweise verringern.

# <span id="page-10-2"></span>**Erhöhen der Displayhelligkeit (Fn+F10)**

<span id="page-10-6"></span>Drücken Sie die Tastenkombination **Fn+F10**, um die Helligkeit des Displays zu erhöhen. Wenn Sie die Tastenkombination gedrückt halten, können Sie die Helligkeit stufenweise erhöhen.

# <span id="page-10-3"></span>**Anzeigen und Ausblenden von Systeminformationen (Fn+Esc)**

<span id="page-10-5"></span>Mit der Tastenkombination **Fn+Esc** können Sie Informationen über Hardwarekomponenten und die Versionsnummer des System-BIOS einblenden.

In der Anzeige, die mit der Tastenkombination **Fn+Esc** unter Windows eingeblendet wird, wird die Version des System-BIOS (Basic Input-Output System) als BIOS-Datum dargestellt. Bei einigen Computermodellen wird das BIOS-Datum im Dezimalformat angezeigt. Das BIOS-Datum wird auch als Versionsnummer des System-ROM bezeichnet.

Um die Anzeige, die über die Tastenkombination **Fn+Esc** aufgerufen wurde, wieder zu schließen, drücken Sie die Taste **Esc**.

# <span id="page-11-0"></span>**Drucken des Bildschirminhalts (Fn+Druck)**

<span id="page-11-5"></span>Drücken Sie **Fn+Druck**, um ein zeichenbasiertes Bild des Bildschirminhalts vom Computer an den Drucker zu senden. Das Merkmal zum Drucken des Bildschirminhalts ist nur verfügbar, wenn für die Anzeige der Textmodus oder der niedrigste Grafikmodus (CGA) eingestellt ist. In einigen Programmen wird die Taste **Druck** verwendet, um den Bildschirminhalt zu kopieren, und unabhängig vom eingestellten Grafikmodus als Datei zu speichern.

# <span id="page-11-1"></span>**Aktivieren und Deaktivieren des Rollen-Modus (Fn+Rollen)**

<span id="page-11-4"></span>Drücken Sie **Fn+Rollen**, um den Rollen-Modus zu aktivieren und deaktivieren. Der eingestellte Rollen-Modus wird in vielen Programmen ignoriert.

#### <span id="page-11-2"></span>**Unterbrechen eines Programms oder Befehls (Fn+Pause)**

<span id="page-11-6"></span>Drücken Sie **Fn+Pause**, um den Vorgang eines Programms oder Befehls vorübergehend zu unterbrechen. Beispielsweise kann die Taste **Pause** verwendet werden, um den Bildlauf zu unterbrechen, um eine Liste oder ein Dokument von mehreren Seiten zu lesen.

# <span id="page-11-3"></span>**Zurücksetzen der Tastatur oder Wechseln der Sitzung (Fn+S-Abf)**

<span id="page-11-7"></span>Drücken Sie **Fn+S-Abf**, um die Tastatur zurückzusetzen oder von einer Sitzung zu einer anderen zu wechseln. Die Taste **S-Abf** hat dieselbe Funktion, wie die Taste **System Request** eines IBM Mainframe-Terminals.

# <span id="page-12-0"></span>**Ein- und Ausschalten der Num-Funktion (Fn+Num)**

<span id="page-12-2"></span>Drücken Sie **Fn+Num**, um die Num-Funktion ein- und auszuschalten Wenn die Num-Funktion über die Taste **Num** eingeschaltet wird, wird der integrierte Ziffernblock aktiviert. Die Tasten des integrierten Ziffernblocks führen dann die Funktionen der Tasten eines Taschenrechners aus. Wenn die Num-Funktion über die Taste **Num** ausgeschaltet wird, haben die Tasten wieder ihre ursprüngliche Tastenfunktion.

# <span id="page-12-1"></span>**Unterbrechen des Vorgangs (Fn+Pause)**

<span id="page-12-3"></span>Drücken Sie **Fn+Pause**, um den aktuellen Vorgang zu unterbrechen oder abzubrechen.

# <span id="page-13-0"></span>**Verwenden von HP Quick Launch-Tasten (bestimmte Modelle)**

<span id="page-13-1"></span>Mit den HP Quick Launch-Tasten können Sie häufig verwendete Programme öffnen, die in der Systemsteuerungsoption HP Quick Launch Buttons manchmal als *Anwendungen* bezeichnet werden.

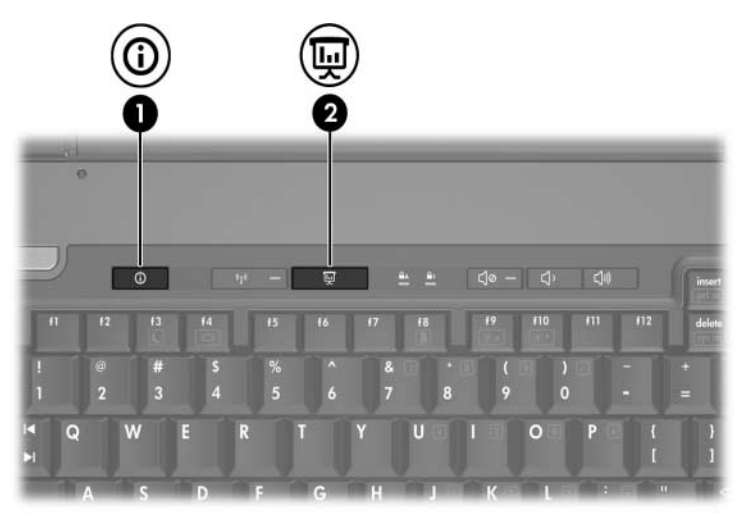

<span id="page-14-1"></span><span id="page-14-0"></span>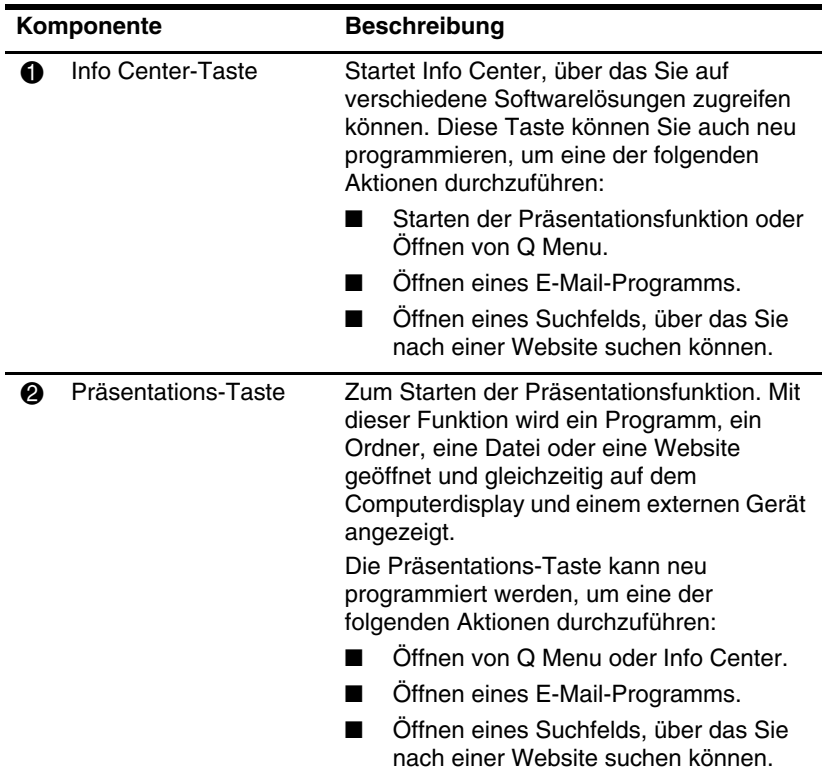

# <span id="page-15-0"></span>**Präsentations-Taste**

<span id="page-15-1"></span>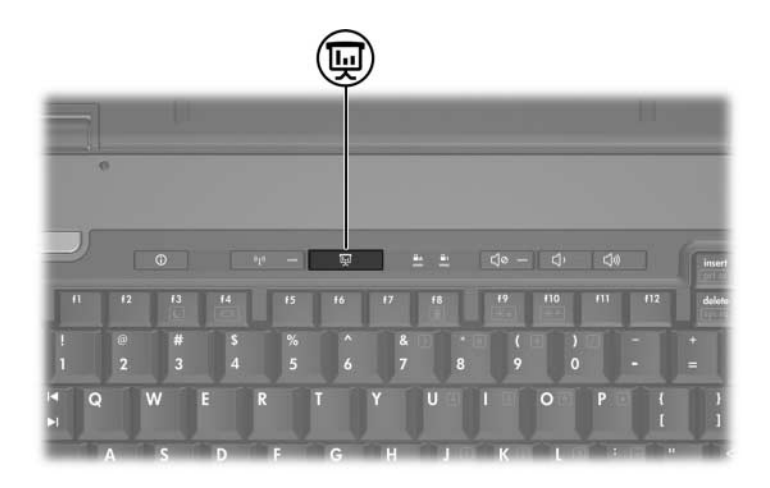

Wenn Sie die Präsentations-Taste zum ersten Mal drücken, wird das Dialogfeld für die Präsentationseinstellungen geöffnet. In diesem Dialogfeld können Sie festlegen, welche der folgenden Aktionen durch Drücken der Taste ausgeführt werden soll:

- Öffnen eines bestimmten Programms oder Ordners oder einer bestimmten Datei oder Website.
- Wählen einer Displayeinstellung.

Die Anzeige erfolgt gleichzeitig auf dem Computerdisplay und auf dem externen Gerät, das mit einem der folgenden Anschlüsse verbunden ist:

- Anschluss für externen Monitor
- S-Video-Ausgangsbuchse an der Rückseite
- Anschlüsse oder Buchsen an einem optionalen Dockingprodukt (bestimmte Modelle)

Wenn Sie nicht die Standardeinstellungen der Präsentations-Taste verwenden möchten, können Sie die Taste neu programmieren, um eine der folgenden Aktionen durchzuführen:

- Öffnen von O Menu oder Info Center.
- Öffnen eines E-Mail-Programms.
- <span id="page-16-1"></span>Öffnen eines Suchfelds, über das Sie nach einer Website suchen können.

# <span id="page-16-0"></span>**Info Center-Taste**

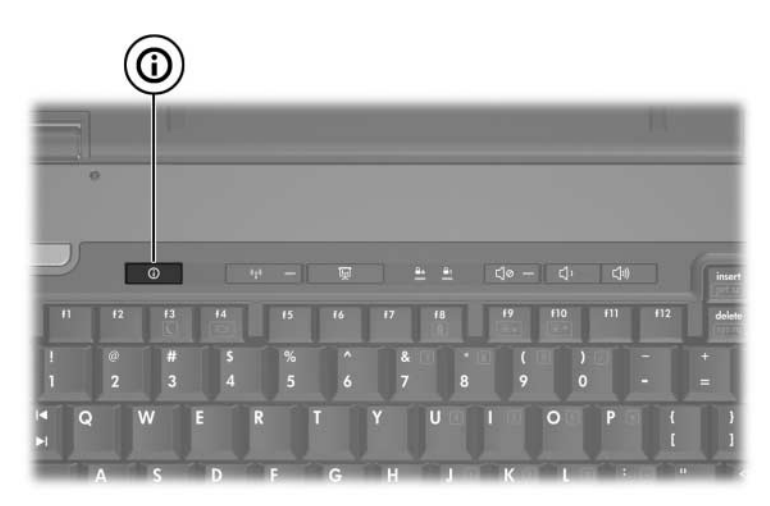

Wenn Sie die Info Center-Taste zum ersten Mal drücken, wird Info Center geöffnet, wo Sie auf voreingestellte Softwarelösungen zugreifen können. Wenn Sie diese Standardeinstellung der Info Center-Taste nicht verwenden möchten, können Sie die Taste neu programmieren, um eine der folgenden Aktionen durchzuführen:

- Öffnen von Q Menu oder Starten der Präsentationsfunktion.
- Öffnen eines E-Mail-Programms.
- Öffnen eines Suchfelds, über das Sie nach einer Website suchen können.

# <span id="page-17-0"></span>**Systemsteuerungsoption HP Quick Launch Buttons**

# ✎Einige der Voreinstellungen in der Systemsteuerungsoption HP Quick Launch Buttons werden von Ihrem Computer möglicherweise nicht unterstützt.

<span id="page-17-1"></span>Sie können die Systemsteuerungsoption HP Quick Launch Buttons für folgende Zwecke einsetzen:

- Programmieren der Präsentations-Taste und der Info Center-Taste sowie Ändern der Einstellungen für jede Taste.
- Hinzufügen, Ändern und Entfernen von Elementen im Q Menu.
- Festlegen der Einstellungen für die Fensteranordnung auf dem Windows Desktop
- Festlegen weiterer Einstellungen:
	- ❏ Festlegen der Einstellungen zur Anzeige des Symbols *HP Quick Launch Buttons*.
	- ❏ Anzeigen von HP Quick Launch Buttons Benachrichtigungen auf dem Desktop.
	- ❏ Aktivieren oder Deaktivieren der automatischen Modusänderung.
	- ❏ Aktivieren oder Deaktivieren von Quick Switch.
	- ❏ Aktivieren oder Deaktivieren der Funktion zum Erkennen der Änderung der Bildschirmauflösung.

In den folgenden Abschnitten finden Sie Anleitungen zum Festlegen von Einstellungen in der Systemsteuerungsoption. Um zusätzliche Informationen zu einem Element der Systemsteuerungsoption auf dem Display anzuzeigen, klicken Sie auf die Schaltfläche *Hilfe* rechts oben im Programmfenster.

# <span id="page-18-0"></span>**Öffnen der Systemsteuerungsoption HP Quick Launch Buttons**

Die Systemsteuerungsoption HP Quick Launch Buttons kann mit folgenden Verfahren geöffnet werden:

- Wählen Sie *Start > Systemsteuerung > Hardware und Sound > Quick Launch Buttons*.
- <span id="page-18-2"></span>■ Doppelklicken Sie auf das Symbol *HP Quick Launch Buttons* im Infobereich außen rechts in der Taskleiste.

# <span id="page-18-1"></span>**Festlegen von Tasteneinstellungen**

Sie können eine Taste so programmieren, dass sie die folgenden Aktionen durchführt, wenn Sie gedrückt wird: Öffnen von Q Menu, Öffnen von Info Center, Öffnen eines E-Mail-Programms, Suchen nach einer Website oder Öffnen eines Programms, Ordners, einer Datei oder Website.

Gehen Sie wie folgt vor, wenn durch Drücken der Taste das Q Menu oder Info Center geöffnet werden soll:

- 1. Klicken Sie in der Systemsteuerungsoption HP Quick Launch Buttons auf die Registerkarte *Programmierbare Tasten*.
- 2. Klicken Sie auf den Abwärtspfeil neben der Taste, die Sie festlegen möchten, und klicken Sie dann auf *Q Menu* oder *Info Center*.
- 3. Um Ihre Einstellungen zu speichern, und die Systemsteuerungsoption zu schließen, klicken Sie auf *Übernehmen* und anschließend auf *OK*.

Gehen Sie wie folgt vor, wenn durch Drücken der Taste ein E-Mail-Programm geöffnet oder nach einer Website gesucht werden soll:

- 1. Klicken Sie in der Systemsteuerungsoption HP Quick Launch Buttons auf die Registerkarte *Programmierbare Tasten*.
- 2. Klicken Sie auf den Abwärtspfeil neben der Taste, die Sie festlegen möchten, und klicken Sie dann auf *E-Mail starten* oder *URL suchen*.
- 3. Um Ihre Einstellungen zu speichern, und die Systemsteuerungsoption zu schließen, klicken Sie auf *Übernehmen* und anschließend auf *OK*.

Gehen Sie wie folgt vor, wenn durch Drücken der Taste ein Programm, ein Ordner, eine Datei oder eine Website geöffnet werden soll:

- 1. Klicken Sie in der Systemsteuerungsoption HP Quick Launch Buttons auf die Registerkarte *Programmierbare Tasten*.
- 2. Klicken Sie auf den Abwärtspfeil neben der Taste, die Sie festlegen möchten, und klicken Sie dann auf *Präsentation*.
- 3. Klicken Sie auf die Schaltfläche *Konfigurieren*.
- 4. Geben Sie im Feld unter *Zu startendes Programm* den Namen des Programms, des Ordners, der Datei oder der URL der Website ein.
	- ODER –

Klicken Sie auf *Durchsuchen*, um nach verfügbaren Programmen, Ordnern, Dateien oder Websites zu suchen. Klicken Sie dann auf das gewünschte Element.

<span id="page-19-0"></span>5. Um Ihre Einstellungen zu speichern, und die Systemsteuerungsoption zu schließen, klicken Sie auf *Übernehmen* und anschließend auf *OK*.

# <span id="page-20-0"></span>**Anzeigen des Q Menu**

Das Q Menu ermöglicht den raschen Zugriff auf viele Systemfunktionen, die auf den meisten Computern über die verfügbaren Schalter, Tasten oder Fn-Tastenkombinationen aufgerufen werden.

So zeigen Sie das Q Menu auf dem Desktop an:

» Klicken Sie mit der rechten Maustaste auf das Symbol *HP Quick Launch Buttons*, und wählen Sie *Q Menu starten*.

#### **Festlegen der Q Menu-Einstellungen**

Im Q Menu können bis zu 40 Elemente angezeigt werden. Einige systemdefinierte Elemente werden standardmäßig im Q Menu angezeigt. Sie können wählen, ob diese Elemente angezeigt oder ausgeblendet werden sollen. Nur benutzerdefinierte Elemente können hinzugefügt, geändert und entfernt werden.

Die Elemente im Q Menu werden über die Liste *Elemente zur Anzeige im Q Menu* verwaltet.

#### **Entfernen eines Q Menu-Elements**

So entfernen Sie ein Element vom Q Menu:

- 1. Klicken Sie in der Systemsteuerungsoption HP Quick Launch Buttons auf die Registerkarte *Q Menu*.
- 2. Deaktivieren Sie in der Liste *Elemente zur Anzeige im Q Menu* das Kontrollkästchen für das Element, das entfernt werden soll.
- 3. Um Ihre Einstellungen zu speichern, und die Systemsteuerungsoption zu schließen, klicken Sie auf *Übernehmen* und anschließend auf *OK*.

#### **Hinzufügen eines Listeneintrags zum Q Menu**

So fügen Sie dem Q Menu ein Element in die Liste *Elemente zur Anzeige im Q Menu* hinzu:

- 1. Klicken Sie in der Systemsteuerungsoption HP Quick Launch Buttons auf die Registerkarte *Q Menu*.
- 2. Aktivieren Sie das Kontrollkästchen des Elements, das hinzugefügt werden soll.
- 3. Um Ihre Einstellungen zu speichern, und die Systemsteuerungsoption zu schließen, klicken Sie auf *Übernehmen* und anschließend auf *OK*.

#### **Hinzufügen eines benutzerdefinierten Elements zum Q Menu**

So fügen Sie ein Element, das noch nicht in der Liste *Elemente zur Anzeige im Q Menu* enthalten ist (z. B. ein Laufwerk, ein Netzwerk oder das Internet), sowohl dieser Liste als auch dem Q Menu hinzu:

- 1. Klicken Sie in der Systemsteuerungsoption HP Quick Launch Buttons auf die Registerkarte *Q Menu*.
- 2. Klicken Sie auf *Hinzufügen*.
- 3. Im Dialogfeld *Neuen Menüeintrag hinzufügen* können Sie ein Element per Eingabe oder über die Suchfunktion hinzufügen.
	- ❏ Um ein Element über die Tastatur hinzuzufügen, geben Sie im Feld *Anzeigetext* einen Namen und im Feld *Dateiname* den Pfad für das Element ein. Wenn Sie den Anzeigetext eingeben, nach dem Dateinamen jedoch suchen möchten, lassen Sie das Feld *Dateiname* leer.
	- ❏ Um ein Element über die Suchfunktion hinzuzufügen, klicken Sie auf die Schaltfläche *Durchsuchen*.

Wählen Sie in diesem Fenster das gewünschte Element. Daraufhin wird im Feld *Dateiname* der vollständige Name des Elements angezeigt und (falls Sie im Feld *Anzeigetext* nichts eingegeben haben) ein Anzeigetext vom Namen des Elements abgeleitet und im Feld *Anzeigetext* angezeigt.

4. Um Ihre Einstellungen zu speichern und das Dialogfeld zu schließen, klicken Sie auf *Übernehmen* und dann auf *OK*.

#### **Ändern eines benutzerdefinierten Elements**

Benutzerdefinierte Elemente können geändert werden, systemdefinierte Elemente hingegen nicht. Wird ein systemdefiniertes Element in der Liste *Elemente zur Anzeige im Q Menu* markiert, wird die Schaltfläche *Ändern* deaktiviert.

So ändern Sie den Anzeigetext und/oder Dateinamen eines benutzerdefinierten Elements:

- 1. Klicken Sie in der Systemsteuerungsoption HP Quick Launch Buttons auf die Registerkarte *Q Menu*.
- 2. Klicken Sie in der Liste *Elemente zur Anzeige im Q Menu* auf das gewünschte Element.
- 3. Klicken Sie auf *Ändern*.
	- ❏ Um den Anzeigetext oder Dateinamen des Elements über die Tastatur zu ändern, geben Sie im Feld *Anzeigetext* den neuen Namen oder im Feld *Dateiname* den neuen Pfad ein. Wenn Sie den Anzeigetext eingeben, nach dem Dateinamen jedoch suchen möchten, lassen Sie das Feld *Dateiname* leer.
	- ❏ Um den Anzeigetext oder den Dateinamen über die Suchfunktion zu ändern, klicken Sie auf die Schaltfläche *Durchsuchen*.

Wählen Sie in diesem Fenster das gewünschte Element. Daraufhin wird im Feld *Dateiname* der vollständige Name des Elements angezeigt und (falls Sie im Feld *Anzeigetext* nichts eingegeben haben) ein Anzeigetext vom Namen des Elements abgeleitet und im Feld *Anzeigetext* angezeigt.

4. Um Ihre Einstellungen zu speichern und die Systemsteuerungsoption zu schließen, klicken Sie auf *Übernehmen* und dann auf *OK*.

#### **Position eines Q Menu-Elements ändern**

So ändern Sie die Position eines Elements im Q Menu:

- 1. Klicken Sie in der Systemsteuerungsoption HP Quick Launch Buttons auf die Registerkarte *Q Menu*.
- 2. Wählen Sie in der Liste *Elemente zur Anzeige im Q Menu* das gewünschte Element. Gehen Sie anschließend folgendermaßen vor:
	- ❏ Um das Element in der Liste nach oben zu verschieben, klicken Sie auf die Schaltfläche *Nach oben*.
	- ❏ Um das Element in der Liste nach unten zu verschieben, klicken Sie auf die Schaltfläche *Nach unten*.
- 3. Um Ihre Einstellungen zu speichern, und die Systemsteuerungsoption zu schließen, klicken Sie auf *Übernehmen* und anschließend auf *OK*.

#### **Entfernen eines Elements in der Liste "Elemente zur Anzeige im Q Menu"**

Systemdefinierte Elemente können nicht von der Liste *Elemente zur Anzeige im Q Menu* entfernt werden.

So entfernen Sie ein benutzerdefiniertes Element:

- 1. Klicken Sie in der Systemsteuerungsoption HP Quick Launch Buttons auf die Registerkarte *Q Menu*.
- 2. Klicken Sie auf das Element, das entfernt werden soll.
- 3. Klicken Sie auf *Entfernen*.
- 4. Um Ihre Einstellungen zu speichern, und die Systemsteuerungsoption zu schließen, klicken Sie auf *Übernehmen* und anschließend auf *OK*.

# <span id="page-24-0"></span>**Festlegen der Einstellungen für die Fensteranordnung**

<span id="page-24-1"></span>So legen Sie die Einstellungen für die Fensteranordnung auf dem Windows Desktop fest:

- 1. Klicken Sie in der Systemsteuerungsoption HP Quick Launch Buttons auf die Registerkarte *Quick Tile*.
- 2. Wählen Sie *Vertikale Anordnung* oder *Horizontale Anordnung*, und wählen Sie dann die anzuordnenden Anwendungen im Fenster *Derzeit aktive Anwendungen*.
- 3. Um Ihre Einstellungen zu speichern, und die Systemsteuerungsoption zu schließen, klicken Sie auf *Übernehmen* und anschließend auf *OK*.

### <span id="page-25-0"></span>**Festlegen weiterer Einstellungen**

Auf der Registerkarte *Einstellungen* für die HP Quick Launch Buttons können Sie weitere Einstellungen festlegen.

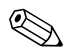

✎Möglicherweise werden nicht alle auf dieser Registerkarte aufgeführten Einstellungen von Ihrem Computer unterstützt.

So legen Sie eine Einstellung fest:

- 1. Klicken Sie in der Systemsteuerungsoption HP Quick Launch Buttons auf die Registerkarte *Einstellungen*.
- 2. Um eine Einstellung anzuzeigen oder zu aktivieren, aktivieren Sie das Kontrollkästchen neben dem jeweiligen Element.

– ODER –

Um eine Einstellung zu löschen oder zu deaktivieren, deaktivieren Sie das Kontrollkästchen neben dem jeweiligen Element.

3. Um Ihre Einstellungen zu speichern, und die Systemsteuerungsoption zu schließen, klicken Sie auf *Übernehmen* und anschließend auf *OK*.

✎Um zusätzliche Informationen zu einem Element auf der Registerkarte *Einstellungen* anzuzeigen, klicken Sie auf die Schaltfläche *Hilfe* oben rechts im Fenster.

# **Ziffernblöcke**

<span id="page-26-1"></span><span id="page-26-0"></span>Der Computer besitzt einen integrierten Ziffernblock und unterstützt auch einen optionalen externen Ziffernblock oder eine optionale externe Tastatur mit einem Ziffernblock.

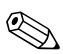

✎Möglicherweise unterscheidet sich Ihr Computer optisch leicht von der Abbildung in diesem Abschnitt.

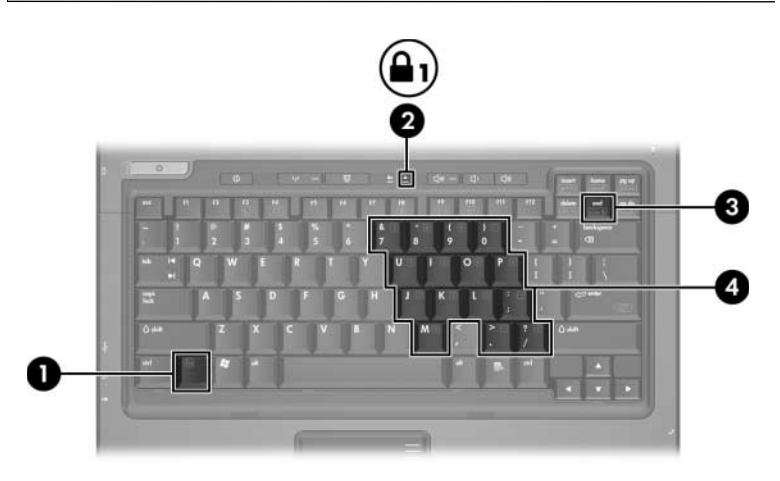

<span id="page-26-5"></span><span id="page-26-4"></span><span id="page-26-3"></span><span id="page-26-2"></span>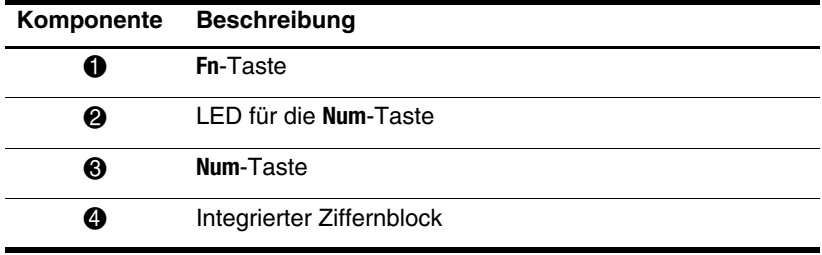

# <span id="page-27-0"></span>**Verwenden des integrierten Ziffernblocks**

<span id="page-27-2"></span>Die 15 Tasten des integrierten Ziffernblocks können wie die Tasten auf einem externen Ziffernblock verwendet werden. Wenn der integrierte Ziffernblock eingeschaltet ist, führt jede Taste des Ziffernblocks die Funktion aus, die vom Symbol auf der Taste oben rechts angezeigt wird.

### <span id="page-27-1"></span>**Aktivieren und Deaktivieren des integrierten Ziffernblocks**

Drücken Sie die Tastenkombination **Fn+Num**, um den integrierten Ziffernblock zu aktivieren. Die LED für die **Num**-Taste beginnt zu leuchten. Drücken Sie erneut die Tastenkombination **Fn+Num**, um die Tasten auf die Standard-Tastaturfunktionen zurückzusetzen.

Der integrierte Ziffernblock funktioniert nicht, während eine externe Tastatur oder ein externer Ziffernblock am Computer oder an einem optionalen Dockingprodukt angeschlossen ist.

# <span id="page-28-0"></span>**Umschalten von Tastenfunktionen auf dem integrierten Ziffernblock**

Sie können die Funktionen der Tasten auf dem integrierten Ziffernblock zwischen den Standardtastaturfunktionen und den Ziffernblockfunktionen vorübergehend umschalten, indem Sie die **Fn**-Taste oder die Tastenkombination **Fn+Umschalttaste** drücken.

- <span id="page-28-1"></span>■ Um die Funktion einer Ziffernblocktaste in die Ziffernblockfunktion zu ändern, wenn der Ziffernblock ausgeschaltet ist, halten Sie die **Fn**-Taste gedrückt, während Sie die Ziffernblocktaste drücken.
- So verwenden Sie die Tasten des Ziffernblocks vorübergehend als Standardtasten, während der Ziffernblock eingeschaltet ist:
	- ❏ Halten Sie die **Fn**-Taste gedrückt, um Kleinbuchstaben einzugeben.
	- ❏ Halten Sie die Tastenkombination **Fn+Umschalttaste** gedrückt, um Großbuchstaben einzugeben.

# <span id="page-29-0"></span>**Verwenden eines externen Ziffernblocks**

<span id="page-29-2"></span>Bei einem Großteil der externen Ziffernblöcke hängt die Funktion der meisten Tasten davon ab, ob der Num-Modus eingeschaltet ist oder nicht. (Standardmäßig ist die Num-Funktion ausgeschaltet.) Beispiel:

- Wenn der Num-Modus eingeschaltet ist, werden über die meisten Ziffernblocktasten Zahlen eingegeben.
- Wenn der Num-Modus ausgeschaltet ist, funktionieren die meisten Ziffernblocktasten wie Pfeiltasten oder Bild-aufbzw. Bild-ab-Tasten.

Wenn die Num-Funktion auf einem externen Ziffernblock eingeschaltet wird, leuchtet die LED für die **Num**-Taste am Computer. Wenn die Num-Funktion auf einem externen Ziffernblock ausgeschaltet wird, leuchtet die LED für die **Num**-Taste am Computer nicht.

Wenn ein externer Ziffernblock angeschlossen ist, kann der integrierte Ziffernblock nicht eingeschaltet werden.

# <span id="page-29-1"></span>**Aktivieren oder Deaktivieren des Num-Modus während der Arbeit**

So schalten Sie die **Num**-Taste während der Arbeit auf einem externen Ziffernblock ein bzw. aus:

» Drücken Sie die **Num**-Taste auf dem externen Ziffernblock, nicht auf der Computertastatur.

# **Index**

#### <span id="page-30-0"></span>**A**

Akkuladestand, Anzeigen von Informationen [2–5](#page-10-4) Aktivieren der Num-Funktion [3–4](#page-29-2)

#### **B**

Bearbeitungstasten [2–1](#page-6-3) Bildlaufbereiche, TouchPad [1–2](#page-4-1)

**C** Composite Video [2–4](#page-9-1)

#### **D**

Deaktivieren der Num-Funktion [3–4](#page-29-2)

#### **E**

Einleiten des Energiesparmodus [2–3](#page-8-2) Energieschemas [2–14](#page-19-0) Externe Maus [1–2](#page-4-2) externer Ziffernblock [3–4](#page-29-2)

#### **F**

Fensteranordnung, Festlegen der Einstellungen [2–19](#page-24-1) **Fn**-Taste [3–1](#page-26-2) Fn-Tastenkombinationen

Beschreibung [2–1](#page-6-4) Kurzbeschreibung [2–2](#page-7-1) Fn-Tastenkombinationsbefehle Aktivieren und Deaktivieren des Rollen-Modus. [2–6](#page-11-4) Anzeigen des Akkuladestands [2–5](#page-10-4) Anzeigen von Systeminformationen [2–5](#page-10-5) Ein- und Ausschalten der Num-Funktion [2–7](#page-12-2) Einleiten des Energiesparmodus [2–2](#page-7-1) Erhöhen der Displayhelligkeit [2–5](#page-10-6) Erstellen eines Screenshots des Bildschirminhalts [2–6](#page-11-5) Umschalten der Anzeige [2–4](#page-9-2) Unterbrechen des Vorgangs [2–7](#page-12-3) Unterbrechen eines Programms oder Befehls [2–6](#page-11-6)

Verringern der Displayhelligkeit [2–5](#page-10-7) Zurücksetzen der Tastatur oder Wechseln der Sitzung [2–6](#page-11-7) Funktionstasten [2–1](#page-6-5)

## **I**

Info Center-Taste [2–9](#page-14-0) Integrierter Ziffernblock [3–2](#page-27-2)

#### **L**

LEDs, **Num**-Taste [3–1](#page-26-3)

#### **N**

Num-Funktion Aktivieren [3–4](#page-29-2) Deaktivieren [3–4](#page-29-2) **Num**-Taste [3–1](#page-26-4) **Num**-Taste, LED [3–1](#page-26-3)

#### **P**

Präsentationsfunktion, Einstellungen festlegen [2–13](#page-18-2) Präsentations-Taste [2–9,](#page-14-1) [2–10,](#page-15-1) [2–11](#page-16-1)

#### **Q**

Quick Launch-Tasten [2–8,](#page-13-1) [2–12](#page-17-1)

#### **S**

Systeminformationen, Anzeigen [2–5](#page-10-5)

#### **T**

Tasten Bearbeitungstasten [2–1](#page-6-3) **Fn**-Taste [3–1](#page-26-2)

Fn-Tastenkombinationen  $2 - 1$ Funktionstasten [2–1](#page-6-5) Info Center-Taste [2–9](#page-14-0) **Num**-Taste [3–1](#page-26-4) Präsentations-Taste [2–9](#page-14-1), [2–10](#page-15-1), [2–11](#page-16-1) Quick Launch-Tasten [2–8](#page-13-1), [2–12](#page-17-1) TouchPad-Tasten [1–2](#page-4-3) **Umschalttaste** [3–3](#page-28-1) Tasten des integrierten Ziffernblocks [3–1](#page-26-5) Tastenkombinationsbefehle Einleiten des Standbymodus [2–3](#page-8-2) TouchPad Beschreibung [1–1](#page-3-3) Einstellungen festlegen [1–3](#page-5-1) Verwenden [1–1](#page-3-4)

#### **U**

Umschalten der Anzeige [2–4](#page-9-2) **Umschalttaste** [3–3](#page-28-1)

#### **Z**

Ziffernblock Extern [3–4](#page-29-2) Integriert [3–1,](#page-26-5) [3–2](#page-27-2) © Copyright 2007 Hewlett-Packard Development Company, L.P.

Windows ist eine eingetragene Marke der Microsoft Corporation.

Hewlett-Packard ("HP") haftet – ausgenommen für die Verletzung des Lebens, des Körpers, der Gesundheit oder nach dem Produkthaftungsgesetz – nicht für Schäden, die fahrlässig von HP, einem gesetzlichen Vertreter oder einem Erfüllungsgehilfen verursacht wurden. Die Haftung für grobe Fahrlässigkeit und Vorsatz bleibt hiervon unberührt.

Inhaltliche Änderungen dieses Dokuments behalten wir uns ohne Ankündigung vor. Die Informationen in dieser Veröffentlichung werden ohne Gewähr für ihre Richtigkeit zur Verfügung gestellt. Insbesondere enthalten diese Informationen keinerlei zugesicherte Eigenschaften. Alle sich aus der Verwendung dieser Informationen ergebenden Risiken trägt der Benutzer.

Die Garantien für HP Produkte werden ausschließlich in der entsprechenden, zum Produkt gehörigen Garantieerklärung beschrieben. Aus dem vorliegenden Dokument sind keine weiter reichenden Garantieansprüche abzuleiten.

TouchPad und Tastatur Erste Ausgabe, Januar 2007 Teilenummer des Dokuments: 430242-041